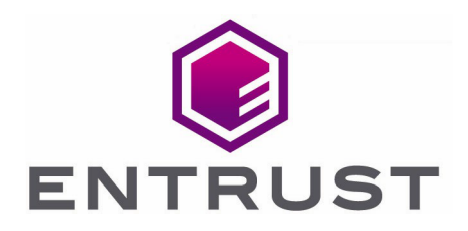

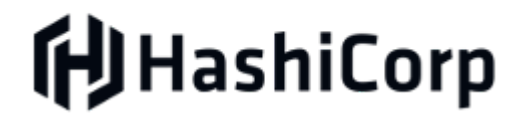

# HashiCorp Vault Enterprise

nShield® HSM Integration Guide

23 Oct 2023

© 2023 Entrust Corporation. All rights reserved.

## **Contents**

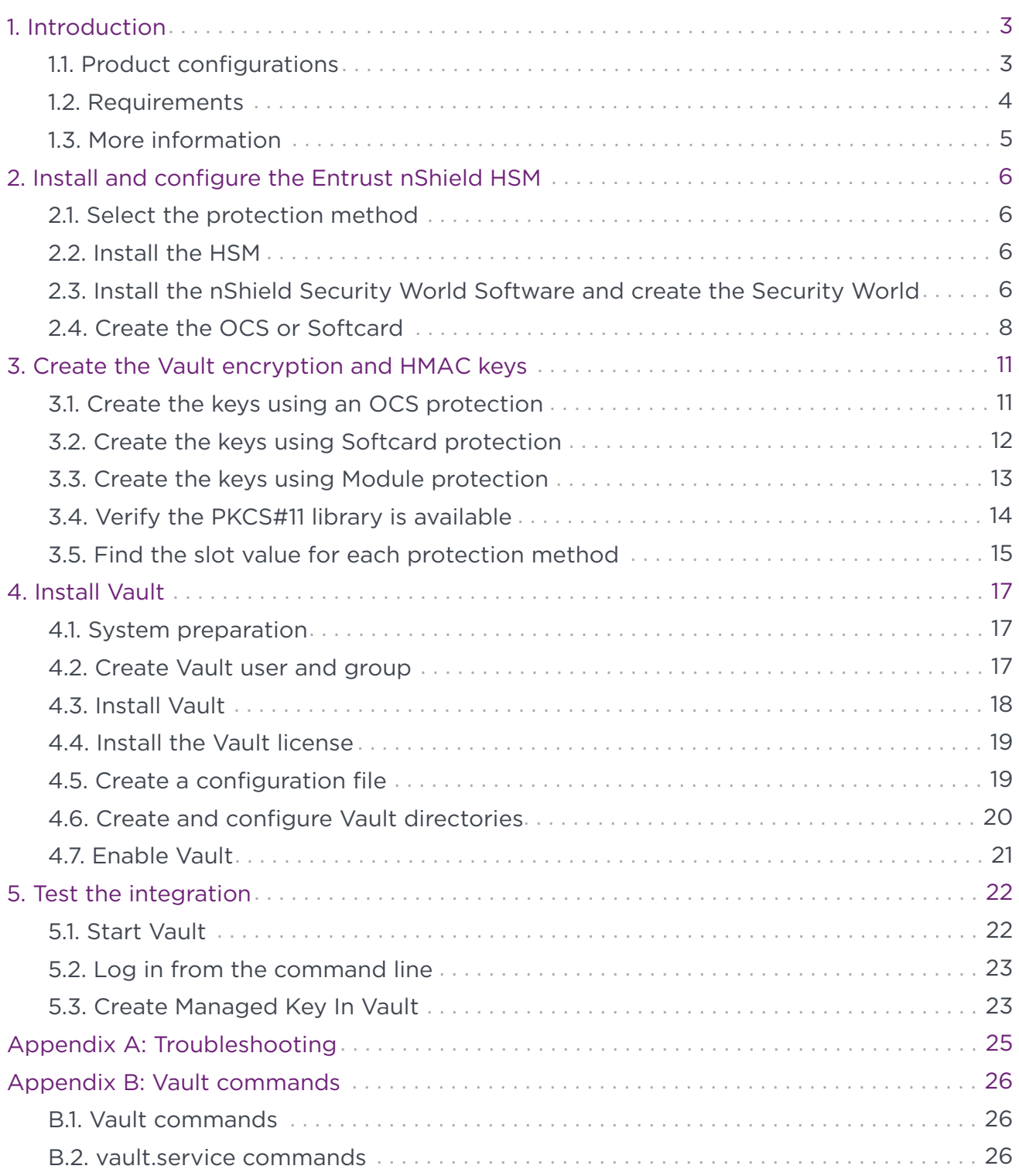

# <span id="page-2-0"></span>1. Introduction

HashiCorp Vault Enterprise (referred to as Vault in this guide) supports the creation/storage of keys within Hardware Security Modules (HSMs). Entrust nShield HSMs provide FIPS or Common Criteria certified solutions to securely generate, encrypt, and decrypt the keys which provide the root of trust for the Vault protection mechanism.

This guide describes how to integrate Vault with an nShield HSM to:

- Offload select PKI operations to the HSMs.
- Generate new PKI key pairs and certificates.
- Verify and sign certificate workflows.

### <span id="page-2-1"></span>1.1. Product configurations

Entrust has successfully tested nShield HSM integration with Vault in the following configurations:

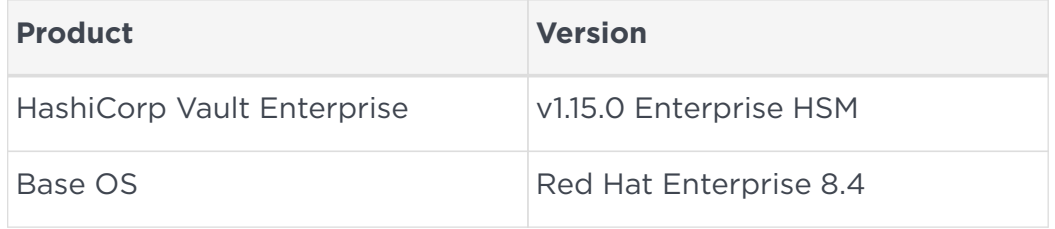

#### 1.1.1. Supported nShield features

Entrust has successfully tested nShield HSM integration with the following features:

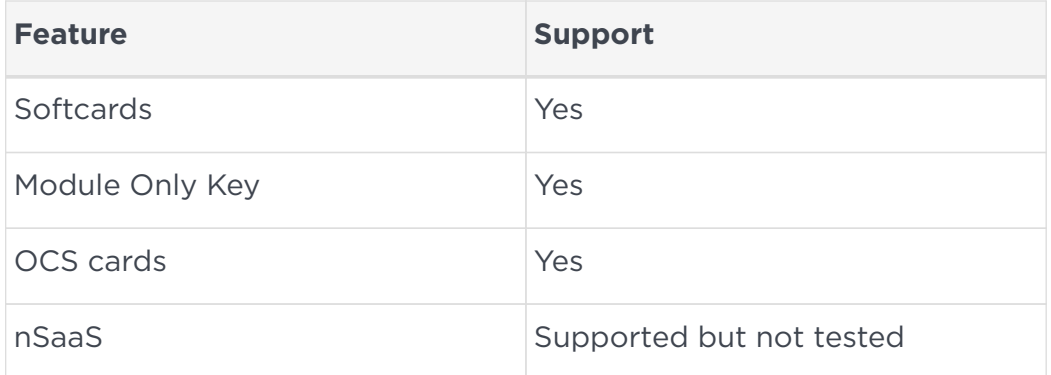

#### 1.1.2. Supported nShield hardware and software versions

Entrust has successfully tested with the following nShield hardware and software versions:

#### 1.1.2.1. nShield 5c

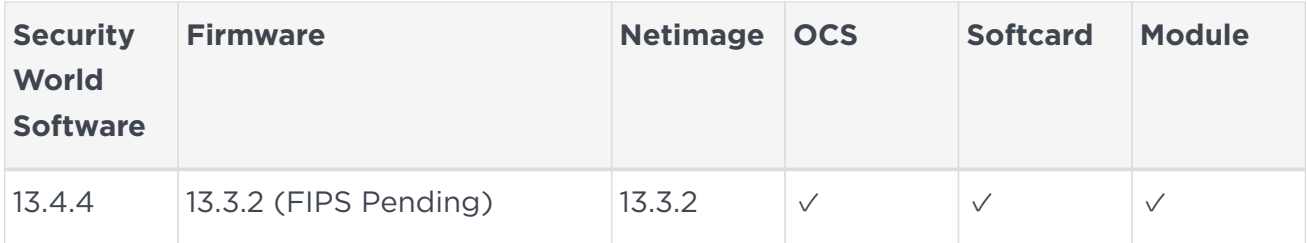

#### 1.1.2.2. Connect XC

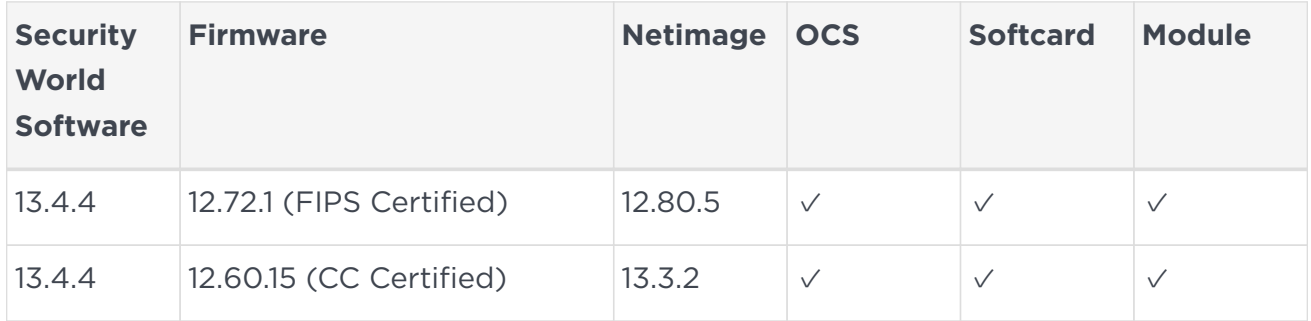

#### 1.1.3. Supported nShield key types

Entrust has successfully tested with the following Vault managed keys:

- RSA
- ECDSA

### <span id="page-3-0"></span>1.2. Requirements

- A dedicated Linux server is needed for the installation of Vault.
- Network environment setup, via correct firewall configuration with usable ports: 9004 for the HSM and 8200 for Vault.
- HashiCorp Vault Enterprise Modules license, which is required for using Vault with Hardware Security Modules.

Before installing these products, read the associated nShield HSM *Installation Guide*, *User Guide*, and the Vault documentation. This guide assumes familiarity with the following:

- The importance of a correct quorum for the Administrator Card Set (ACS).
- Whether Operator Card Set (OCS) protection or Softcard protection is required.
- If OCS protection is to be used, a 1-of-N quorum must be used.
- Whether your Security World must comply with FIPS 140 Level 3 or Common Criteria standards. If using FIPS 140 Level 3, it is advisable to create an OCS for FIPS authorization. The OCS can also provide key protection for the Vault master key. For

information about limitations on FIPS authorization, see the *Installation Guide* of the nShield HSM.

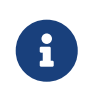

Entrust recommends that you allow only unprivileged connections unless you are performing administrative tasks.

• Whether to instantiate the Security World as recoverable or not.

### <span id="page-4-0"></span>1.3. More information

For more information about OS support, contact your HashiCorp Vault Enterprise sales representative or Entrust nShield Support, [https://nshieldsupport.entrust.com.](https://nshieldsupport.entrust.com)

# <span id="page-5-0"></span>2. Install and configure the Entrust nShield **HSM**

Installation and configuration steps:

- 1. [Select the protection method](#page-5-1)
- 2. [Install the HSM](#page-5-2)
- 3. [Install the nShield Security World Software and create the Security World](#page-5-3)
- 4. [Create the OCS or Softcard](#page-7-0)

### <span id="page-5-1"></span>2.1. Select the protection method

OCS, Softcard, or Module protection can be used to authorize access to the keys protected by the HSM.

- Operator Cards Set (OCS) are smartcards that are presented to the physical smartcard reader of an HSM. For more information on OCS use, properties, and k-of-N values, see the *User Guide* for your HSM.
- Softcards are logical tokens (passphrases) that protect they key and authorize its use.
- Module protection has no passphrase.

Follow your organization's security policy to select an authorization access method.

### <span id="page-5-2"></span>2.2. Install the HSM

Install the nShield Connect HSM locally, remotely, or remotely via the serial console. See the following nShield Support articles and the *Installation Guide* for the HSM:

- [https://nshieldsupport.entrust.com/hc/en-us/articles/360021378272-How-To-](https://nshieldsupport.entrust.com/hc/en-us/articles/360021378272-How-To-Locally-Set-up-a-new-or-replacement-nShield-Connect)[Locally-Set-up-a-new-or-replacement-nShield-Connect](https://nshieldsupport.entrust.com/hc/en-us/articles/360021378272-How-To-Locally-Set-up-a-new-or-replacement-nShield-Connect)
- [https://nshieldsupport.entrust.com/hc/en-us/articles/360014011798-How-To-](https://nshieldsupport.entrust.com/hc/en-us/articles/360014011798-How-To-Remotely-Setup-a-new-or-replacement-nShield-Connect)[Remotely-Setup-a-new-or-replacement-nShield-Connect](https://nshieldsupport.entrust.com/hc/en-us/articles/360014011798-How-To-Remotely-Setup-a-new-or-replacement-nShield-Connect)
- [https://nshieldsupport.entrust.com/hc/en-us/articles/360013253417-How-To-](https://nshieldsupport.entrust.com/hc/en-us/articles/360013253417-How-To-Remotely-Setup-a-new-or-replacement-nShield-Connect-XC-Serial-Console-Model)[Remotely-Setup-a-new-or-replacement-nShield-Connect-XC-Serial-Console-Model](https://nshieldsupport.entrust.com/hc/en-us/articles/360013253417-How-To-Remotely-Setup-a-new-or-replacement-nShield-Connect-XC-Serial-Console-Model)

### <span id="page-5-3"></span>2.3. Install the nShield Security World Software and create the Security World

To install the nShield Security World Software and create the Security World:

- 1. Install the Security World software as described in *Installation Guide* and the *User Guide* for the HSM. This is supplied on the installation disc.
- 2. Install the TAC-955 hot fix. This hotfix contains an updated version of the PKCS#11 library and utilities.
- 3. Add the Security World utilities path /opt/nfast/bin to the system path.

# sudo vi /etc/profile.d/nfast.sh

Add the following info to nfast.sh and save:

# Entrust Security World path variable export PATH=\$PATH:/opt/nfast/bin

4. Open the firewall port 9004 for the HSM connections.

```
# sudo firewall-cmd --permanent --add-port=9004/tcp
# sudo firewall-cmd --reload
```
5. Open a command window and run the following to confirm the HSM is operational.

```
# enquiry
Server:
 enquiry reply flags none
 enquiry reply level Six
 serial number 7852-268D-3BF9
 mode operational
...
Module #1:
 enquiry reply flags none
 enquiry reply level Six
 serial number 7852-268D-3BF9
 mode operational
 ...
```
6. Create your Security World if one does not already exist or copy an existing one. Follow your organization's security policy for this. Create extra ACS cards as spares in case of a card failure or a lost card.

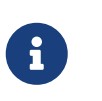

ACS cards cannot be duplicated after the Security World is created.

7. Confirm the Security World is usable.

```
# nfkminfo
World
 generation 2
 state 0x3737000c Initialised Usable ...
 ...
Module #1
 generation 2
 state 0x2 Usable
  ...
```
### <span id="page-7-0"></span>2.4. Create the OCS or Softcard

The OCS or Softcard and associated passphrase will be used to authorize access to the keys protected by the HSM. Typically, one or the other will be used, but rarely both. Follow your organization's security policy to select an authorization access method.

### 2.4.1. Create the OCS

- 1. Ensure file /opt/nfast/kmdata/config/cardlist contains the serial number of the card(s) to be presented, or the wildcard "\*".
- 2. Open a command window as an administrator.
- 3. Run the createocs command as described below, entering a passphrase or password at the prompt.

Follow your organization's security policy for this for the values K/N, where K=1 as mentioned above. Use the same passphrase for all the OCS cards in the set (one for each person with access privilege, plus the spares). Note that slot 2, remote via a Trusted Verification Device (TVD), is used to present the card.

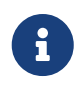

After an OCS card set has been created, the cards cannot be duplicated.

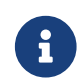

Vault requires k = 1 whereas N can be up to, but not exceed, 64.

```
# createocs -m1 -s2 -N testOCS -Q 1/1
FIPS 140-2 level 3 auth obtained.
Creating Cardset:
 Module 1: 0 cards of 1 written
  Module 1 slot 0: Admin Card #1
  Module 1 slot 2: empty
  Module 1 slot 3: empty
  Module 1 slot 2: blank cardSteps:
 Module 1 slot 2:- passphrase specified - writing card
Card writing complete.
cardset created; hkltu = a165a26f929841fe9ff2acdf4bb6141c1f1a2eed
```
Add the **-p** (persistent) option to the command above to have authentication after the OCS card has been removed from the HSM front panel slot, or from the TVD. The authentication provided by the OCS as shown in the command line above is nonpersistent and only available while the OCS card is inserted in the HSM front panel slot, or the TVD.

4. Verify the OCS was created:

# nfkminfo -c Cardset list - 2 cardsets: (P)ersistent/(N)ot, (R)emoteable/(L)ocal-only Operator logical token hash k/n timeout name edb3d45a28e5a6b22b033684ce589d9e198272c2 1/5 none-NL testOCS

The rocs utility also shows the OCS was created:

```
# rocs
`rocs' key recovery tool
Useful commands: `help', `help intro', `quit'.
rocs> list cardset
No. Name Keys (recov) Sharing
  1 testOCS 0 (0) 1 of 5
rocs> quit
```
#### 2.4.2. Create the Softcard

1. Create an /opt/nfast/cknfastrc file if it does not exist to enable Softcard protection. This is an example:

```
# Enable Softcard protection
CKNFAST_LOADSHARING=1
# Enable Module protection
CKNFAST_FAKE_ACCELERATOR_LOGIN=1
# PKCS #11 log level and file location
CKNFAST_DEBUG=10
CKNFAST_DEBUGFILE=/opt/nfast/log/pkcs11.log
```
2. Run the following command, and enter a passphrase or password at the prompt:

```
# ppmk -n testSC
Enter new pass phrase:
Enter new pass phrase again:
New softcard created: HKLTU d9414ed688c6405aab675471d3722f8c70f5d864
```
3. Verify the Softcard was created:

# nfkminfo -s SoftCard summary - 1 softcards: Operator logical token hash name 925f67e72ea3c354cae4e6797bde3753d24e7744 testSC

The rocs utility also shows that the OCS and Softcard were created:

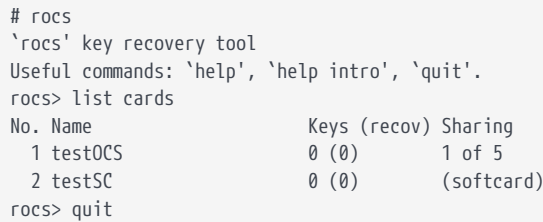

# <span id="page-10-0"></span>3. Create the Vault encryption and HMAC keys

Follow these steps to create the Vault keys with a single HSM:

- 1. [Create the keys using an OCS protection](#page-10-1)
- 2. [Create the keys using Softcard protection](#page-11-0)
- 3. [Create the keys using Module protection](#page-12-0)
- 4. [Find the slot value for each protection method](#page-14-0)

The Vault encryption and HMAC keys can be protected with an OCS, Softcard, or Module: Key generation with all three protection methods are shown below. Choose those that apply to you.

### <span id="page-10-1"></span>3.1. Create the keys using an OCS protection

1. Create the Vault encryption key vault\_v1\_ocs:

```
# generatekey --generate --batch -m1 -s0 pkcs11 protect=token cardset=testOCS plainname=vault_v1_ocs type=AES
size=256
key generation parameters:
 operation Operation to perform generate
application Application pkcs11
protect Protected by token
 slot Slot to read cards from 2
 recovery Key recovery yes
 verify Verify security of key yes
 type Key type AES
 size Key size 256
 plainname Key name vault_v1_ocs
 nvram Blob in NVRAM (needs ACS) no
Loading `testOCS':
 Module 1: 0 cards of 1 read
  Module 1 slot 0: `testOCS' #2
 Module 1 slot 2: Admin Card #15
 Module 1 slot 3: empty
 Module 1 slot 4: empty
 Module 1 slot 5: empty
 Module 1 slot 0:- passphrase supplied - reading card
Card reading complete.
Key successfully generated.
Path to key: /opt/nfast/kmdata/local/key_pkcs11_ucedb3d45a28e5a6b22b033684ce589d9e198272c2-
3ea7edc9ff8a7c2b17401920b12a3a67a3e21dd7
```
2. Create the Vault HMAC key vault hmac v1 ocs.

```
# generatekey --generate --batch -m1 -s0 pkcs11 protect=token cardset=testOCS plainname=vault_hmac_v1_ocs
type=HMACSHA256 size=256
key generation parameters:
operation Operation to perform generate<br>application Application bkcs11
application Application
protect Protected by token
 slot Slot to read cards from 2
 recovery Key recovery yes
 verify Verify security of key yes
 type Key type HMACSHA256
 size Key size 256
plainname Key name vault_hmac_v1_ocs
 nvram Blob in NVRAM (needs ACS) no
Loading `testOCS':
 Module 1: 0 cards of 1 read
 Module 1 slot 0: `testOCS' #2
 Module 1 slot 2: Admin Card #15
 Module 1 slot 3: empty
 Module 1 slot 4: empty
 Module 1 slot 5: empty
 Module 1 slot 0:- passphrase supplied - reading card
Card reading complete.
Key successfully generated.
Path to key: /opt/nfast/kmdata/local/key_pkcs11_ucedb3d45a28e5a6b22b033684ce589d9e198272c2-
5e0252dea777e36934160cbd072bf03cd1e9ba70
```
### <span id="page-11-0"></span>3.2. Create the keys using Softcard protection

1. Create the encryption key vault v1 sc:

```
# generatekey --generate --batch -m1 pkcs11 protect=softcard softcard=testSC plainname=vault_v1_sc type=AES size=256
key generation parameters:
 operation Operation to perform generate
application Application pkcs11
 protect Protected by softcard
softcard Soft card to protect key testSC
 recovery Key recovery yes
 verify Verify security of key yes
 type Key type AES
 size Key size 256
 plainname Key name vault_v1_sc
 nvram Blob in NVRAM (needs ACS) no
Please enter the pass phrase for softcard 'testSC':
Please wait........
Key successfully generated.
Path to key: /opt/nfast/kmdata/local/key_pkcs11_uc925f67e72ea3c354cae4e6797bde3753d24e7744-
cdd81cd59c7a4a8518cdcc6c2b7beeac4a88c340
```
2. Create the HMAC key vault\_hmac\_v1\_sc:

```
# generatekey --generate --batch -m1 pkcs11 protect=softcard softcard=testSC plainname=vault_hmac_v1_sc
type=HMACSHA256 size=256
key generation parameters:
 operation Operation to perform generate
application Application pkcs11
 protect Protected by softcard
softcard Soft card to protect key testSC
recovery Key recovery<br>verify        Verify security of key        yes
             verify Verify security of key yes
 type Key type HMACSHA256
 size Key size 256
plainname Keyname vault_hmac_v1_sc
 nvram Blob in NVRAM (needs ACS) no
Please enter the pass phrase for softcard `testSC':
Please wait........
Key successfully generated.
Path to key: /opt/nfast/kmdata/local/key_pkcs11_uc925f67e72ea3c354cae4e6797bde3753d24e7744-
6c07551e82281c8cc6a531d12c934701409d42be
```
### <span id="page-12-0"></span>3.3. Create the keys using Module protection

1. Create the encryption key vault\_v1\_m:

```
# generatekey --generate --batch -m1 pkcs11 protect=module plainname=vault_v1_m type=AES size=256
key generation parameters:
 operation Operation to perform generate
application Application pkcs11
 protect Protected by module
 verify Verify security of key yes
 type Key type AES
 size Key size 256
 plainname Key name vault_v1_m
 nvram Blob in NVRAM (needs ACS) no
Key successfully generated.
Path to key: /opt/nfast/kmdata/local/key_pkcs11_uab23eff123cdbd108ff958fae07b12c1da92762dc
```
2. Create the HMAC key vault hmac v1 m:

```
# generatekey --generate --batch -m1 pkcs11 protect=module plainname=vault_hmac_v1_m type=HMACSHA256 size=256
key generation parameters:
 operation Operation to perform generate
application Application phases pkcs11
 protect Protected by module
 verify Verify security of key yes
 type Key type HMACSHA256
 size Key size 256
plainname Key name vault_hmac_v1_m
 nvram Blob in NVRAM (needs ACS) no
Key successfully generated.
Path to key: /opt/nfast/kmdata/local/key_pkcs11_ua47626b663321b99fb7ce1d035bb211a5311abf0f
```
3. Verify the keys created using the rocs utility:

```
# rocs
`rocs' key recovery tool
Useful commands: `help', `help intro', `quit'.
rocs> list keys
 No. Name App Protected by
    1 vault_v1_ocs pkcs11 testOCS
  2 vault_hmac_v1_ocs pkcs11 testOCS
  3 vault_v1_sc pkcs11 testSC (testSC)
    4 vault_hmac_v1_sc pkcs11 testSC (testSC)
    5 vault_v1_m pkcs11 module
    6 vault_hmac_v1_m pkcs11 module
rocs> exit
```
4. Verify the keys created using the nfkminfo utility.

```
# nfkminfo -l
Keys with module protection:
 key_pkcs11_ua47626b663321b99fb7ce1d035bb211a5311abf0f `vault_hmac_v1_m'
 key_pkcs11_uab23eff123cdbd108ff958fae07b12c1da92762dc `vault_v1_m'
Keys protected by softcards:
 key_pkcs11_uc925f67e72ea3c354cae4e6797bde3753d24e7744-6c07551e82281c8cc6a531d12c934701409d42be `vault_hmac_v1_sc'
 key_pkcs11_uc925f67e72ea3c354cae4e6797bde3753d24e7744-cdd81cd59c7a4a8518cdcc6c2b7beeac4a88c340 `vault_v1_sc'
Keys protected by cardsets:
 key_pkcs11_ucedb3d45a28e5a6b22b033684ce589d9e198272c2-3ea7edc9ff8a7c2b17401920b12a3a67a3e21dd7 `vault_v1_ocs'
 key_pkcs11_ucedb3d45a28e5a6b22b033684ce589d9e198272c2-5e0252dea777e36934160cbd072bf03cd1e9ba70 `vault_hmac_v1_ocs'
```
### <span id="page-13-0"></span>3.4. Verify the PKCS#11 library is available

1. Present the OCS. Use the nfkminfo utility to find the slot number of the OCS.

```
# nfkminfo
World
 generation 2
 state 0x3737000c Initialised Usable ...
...
Module #1 Slot #0 IC 161
 generation 1
 phystype SmartCard
 slotlistflags 0x180002 SupportsAuthentication DynamicSlot Associated
 state 0x5 Operator
 flags 0x10000
 shareno 2
 shares LTU(PIN) LTFIPS
 error OK
Cardset
 name "testOCS"
 k-out-of-n 1/5
 flags NotPersistent PINRecoveryForbidden(disabled) !RemoteEnabled
timeout none<br>card pamer "" "" "" "" ""
card names
 hkltu edb3d45a28e5a6b22b033684ce589d9e198272c2
 gentime 2023-07-20 18:50:48
 ...
```
2. Execute the ckcheckinst command to test the library. Enter the slot number above when prompted. Enter the OCS passphrase when prompted.

```
# ckcheckinst
PKCS#11 library interface version 2.40
                       flags 0
                  manufacturerID "nCipher Corp. Ltd "
              libraryDescription "nCipher PKCS#11 13.4.4-379-58f7e"
           implementation version 13.04
         Loadsharing and Failover enabled
Slot Status Label
==== ====== =====
  0 Fixed token "loadshared accelerator "
  1 No token present
  2 Operator card "testOCS "
    3 Soft token "testSC "
Select slot number to run library test or 'R'etry or to 'E'xit: 0
Using slot number 0.
Test Pass/Failed
---- -----------
1 Generate RSA key pair Pass
2 Generate DSA key pair Pass
3 Encryption/Decryption Pass
4 Signing/Verification Pass
Deleting test keys ok
PKCS#11 library test successful.
```
### <span id="page-14-0"></span>3.5. Find the slot value for each protection method

Each protection method is loaded to a virtual slot. The decimal value of this slot will be needed further down to configure the Vault.

1. Run the cklist command. Notice the lines below.

```
# cklist
Listing contents of slot 0
 (token label "loadshared accelerator ")
...
Skipping slot 1 (not present)
...
Listing contents of slot 2
 (token label "testOCS ")
...
Listing contents of slot 3
 (token label "testSC ")
```
#### **loadshared accelerator**

Module protection (slot 0).

#### **testOCS**

The name given to the OCS created above (slot 2).

#### **testSC**

The name given to the Softcard token created above (slot 3).

2. Search file /opt/nfast/log/pkcs11.log for **pSlotList**. Notice the hex value for each slot. For example:

```
...
2023-10-13 13:04:19 [28493]: pkcs11: 00000000 < pSlotList[0] 0x1D622495
2023-10-13 13:04:19 [28493]: pkcs11: 00000000 < pSlotList[1] 0x1D622496
2023-10-13 13:04:19 [28493]: pkcs11: 00000000 < pSlotList[2] 0x1D622497
...
```
3. Convert to decimal:

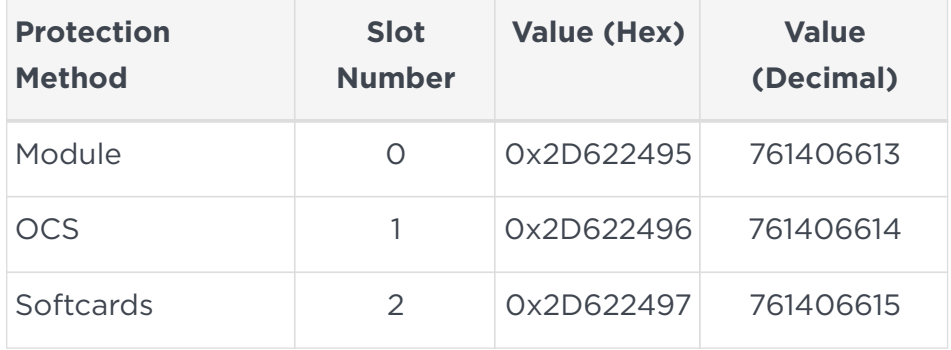

Note or save the decimal values.

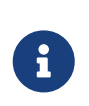

Adding or deleting Softcard tokens, or adding or deleting OCS, or adding or deleting Modules keys will change the values above. Redo the step to find the new values if necessary.

# 4. Install Vault

Follow these steps to install and configure Vault with a single HSM:

- 1. [System preparation](#page-16-0)
- 2. [Create Vault user and group](#page-16-1)
- 3. *[Install Vault](#page-17-0)*
- 4. [Install the Vault license](#page-18-0)
- 5. [Create a configuration file](#page-18-1)
- 6. [Create and configure Vault directories](#page-19-0)
- 7. [Enable Vault](#page-20-0)

### <span id="page-16-0"></span>4.1. System preparation

1. Open the appropriate firewall port for incoming Vault connections:

```
# sudo firewall-cmd --permanent --add-port=8200/tcp
# sudo firewall-cmd --permanent --add-port=8201/tcp
# sudo firewall-cmd --reload
```
2. Install open-vm-tools:

```
# sudo yum install open-vm-tools unzip opensc
```
### <span id="page-16-1"></span>4.2. Create Vault user and group

1. Create the Vault group:

# sudo groupadd --system vault

2. Create the Vault user:

# sudo useradd --system --shell /sbin/nologin --gid vault vault

3. Add the Vault user to the nShield **nfast** group:

# sudo usermod --append --groups nfast vault

### <span id="page-17-0"></span>4.3. Install Vault

1. Download the Vault package from HashiCorp at [https://releases.hashicorp.com/](https://releases.hashicorp.com/vault/) [vault/,](https://releases.hashicorp.com/vault/) ensuring that it is the binary file for Enterprise with HSM support:

```
# cd Downloads
# wget https://releases.hashicorp.com/vault/1.15.0+ent.hsm/vault_1.15.0+ent.hsm_linux_amd64.zip
--2023-10-16 16:28:25-- https://releases.hashicorp.com/vault/1.15.0+ent.hsm/vault_1.15.0+ent.hsm_linux_amd64.zip
Resolving releases.hashicorp.com (releases.hashicorp.com)... 18.160.181.25, 18.160.181.50, 18.160.181.55, ...
Connecting to releases.hashicorp.com (releases.hashicorp.com)|18.160.181.25|:443... connected.
HTTP request sent, awaiting response... 200 OK
Length: 132555901 (126M) [application/zip]
Saving to: 'vault_1.15.0+ent.hsm_linux_amd64.zip'
vault_1.15.0+ent.hsm_linux 100%[======================================>] 126.42M 10.1MB/s in 12s
2023-10-16 16:28:38 (10.6 MB/s) - 'vault_1.15.0+ent.hsm_linux_amd64.zip' saved [132555901/132555901]
```
2. Unzip the binary file and extract it to the working directory on the host machine, for example /usr/local/bin. There should only be a single binary file named vault.

```
# unzip vault_1.15.0+ent.hsm_linux_amd64.zip -d /usr/local/bin
Archive: vault_1.15.0+ent.hsm_linux_amd64.zip
replace /usr/local/bin/TermsOfEvaluation.txt? [y]es, [n]o, [A]ll, [N]one, [r]ename: y
   inflating: /usr/local/bin/TermsOfEvaluation.txt
replace /usr/local/bin/vault? [y]es, [n]o, [A]ll, [N]one, [r]ename: y
   inflating: /usr/local/bin/vault
replace /usr/local/bin/EULA.txt? [y]es, [n]o, [A]ll, [N]one, [r]ename: y
    inflating: /usr/local/bin/EULA.txt
```
#### 3. Set Vault permissions:

```
# sudo chmod 755 /usr/local/bin/vault
# sudo setcap cap_ipc_lock=+ep /usr/local/bin/vault
# ls -la /usr/local/bin/vault
-rwxr-xr-x. 1 root root 397524552 Sep 22 17:22 /usr/local/bin/vault
```
4. Add the Vault binary file to the path:

# sudo vi /etc/profile.d/vault.sh

Add the following information to vault.sh and save it:

```
# HashiCorp Vault Enterprise path variable
export PATH="$PATH:/usr/local/bin"
export VAULT_ADDR=http://127.0.0.1:8200
```
5. Create the Vault data directories:

```
# sudo mkdir --parents /opt/vault/data
# sudo mkdir --parents /opt/vault/logs
# sudo chmod --recursive 750 /opt/vault
# sudo chown --recursive vault:vault /opt/vault
```
6. Reboot the server.

# reboot

7. Confirm that the binary file is available:

```
# vault version
Vault v1.15.0+ent.hsm (d3729711f875a9dedea802079cd7f0e4b1d6e8d5), built 2023-09-22T21:04:53Z (cgo)
```
### <span id="page-18-0"></span>4.4. Install the Vault license

1. Open a new terminal and create a directory for the Vault license and configuration files:

# sudo mkdir /etc/vault

2. Three options are given in the [Install a HashiCorp Enterprise License](https://learn.hashicorp.com/tutorials/nomad/hashicorp-enterprise-license?in=vault/enterprise) page of the online documentation for enabling an enterprise license, as well as a procedure to request a trail license. For this guide, create a file containing the enterprise license key:

# cat /etc/vault/license.hclic 02MV4UU43B...

### <span id="page-18-1"></span>4.5. Create a configuration file

Set up a /etc/vault/config.hcl configuration file to enable Vault to be run as a service. See also *[Vault commands](#page-25-0)*.

An example configuration file for using Vault with OCS protection is shown below. The **pin** is the **passphrase** entered when the OCS was created.

```
# PKCS#11 Seal, Entrust nShield Integration
seal "pkcs11" {
lib = "/opt/nfast/toolkits/pkcs11/libcknfast.so"
slot = "761406615"
pin = "ncipher"
key label = "vault v1 ocs''hmac_key_label = "vault_hmac_v1_ocs"
# Vault is commanding HSM to generate keys if these don't already exists
generate_key = true
}
# Vault listener with TLS disabled
listener "tcp" {
address = "0.0.0.0:8200"
tls_disable = true
}
# Storage
storage "file" {
path = "/opt/vault/data/hsm"
}
ui = true
# License file
license_path = "/etc/vault/license.hclic"
disable_mlock = true
api_addr = "http://127.0.0.1:8200"
cluster_addr = "https://127.0.0.1:8201"
# Managed Key Library
kms_library "pkcs11" {
name = "bsm1" # This can be re-named to anything you like
library = "/opt/nfast/toolkits/pkcs11/libcknfast.so" #PKCS11 Library Location
}
```
In this example:

- The **slot** and **pin** parameters will change according to the protection selected. See section [Find the slot value for each protection method.](#page-14-0)
- The entropy seal mode is set to augmentation. This leverages the HSM for augmenting system entropy via the PKCS#11 protocol.
- The seal wrap is enabled. By enabling seal wrap, Vault wraps your secrets with an extra layer of encryption leveraging the HSM encryption and decryption.
- Notice the path to the license file.

### <span id="page-19-0"></span>4.6. Create and configure Vault directories

1. Create a vault file in sysconfig:

# sudo touch /etc/sysconfig/vault

2. Create a service file:

# vi /etc/systemd/system/vault.service

3. Add the following information to the file:

If deploying on a server with more than two CPUs, you may increase the value of Environment=GOMAXPROCS accordingly.

[Unit] Description="HashiCorp Vault" Requires=network-online.target After=network-online.target nc\_hardserver.service ConditionFileNotEmpty=/etc/vault/config.hcl [Service] User=vault Group=vault EnvironmentFile=/etc/sysconfig/vault ExecStart=/usr/local/bin/vault server -config=/etc/vault/config.hcl StandardOutput=/opt/vault/logs/output.log StandardError=/opt/vault/logs/error.log ExecReload=/bin/kill --signal -HUP \$MAINPID KillMode=process Restart=on-failure RestartSec=5 TimeoutStopSec=30 StartLimitInterval=60 StartLimitBurst=3 AmbientCapabilities=CAP\_IPC\_LOCK LimitNOFILE=65536 LimitMEMLOCK=infinity [Install] WantedBy=multi-user.target

4. If you are setting paths different from the default, you must edit the following lines as well in the configuration file:

```
ConditionFileNotEmpty=/etc/vault/config.hcl
EnvironmentFile=-/etc/sysconfig/vault
ExecStart=/opt/vault/bin/vault server -config=/etc/vault/config.hcl
StandardOutput=/opt/vault/logs/output.log
StandardError=/opt/vault/logs/error.log
```
### <span id="page-20-0"></span>4.7. Enable Vault

1. Set the following environment variable to allow Vault to be accessed from a web browser via the web user interface (web UI). Append the following line to the /etc/profile.d/vault.sh file created above, and restart the system:

export VAULT\_ADDR=http://127.0.0.1:8200

2. Enable Vault:

# systemctl enable vault.service

# <span id="page-21-0"></span>5. Test the integration

- 1. [Start Vault](#page-21-1)
- 2. [Log in from the command line](#page-22-0)
- 3. [Create Managed Key In Vault](#page-22-1)

### <span id="page-21-1"></span>5.1. Start Vault

The HSM will be accessed as part of starting Vault. Therefore, the OCS or Softcard is needed.

1. Start the Vault in a separate window.

If the protection method defined in /etc/vault/config.hcl is OCS protection, the OCS card created in [Create the keys using an OCS protection](#page-10-1) must be inserted in the HSM slot. Otherwise the Vault will fail to start. The OCS card is not required for the Vault to start if the protection method is Softcard on Module.

```
# vault server -config=/etc/vault/config.hcl
WARNING: storage configured to use "file" which is not supported for Vault
Enterprise, must be "raft" or "consul"
==> Vault server configuration:
Administrative Namespace:
               Api Address: http://127.0.0.1:8200
                       Cgo: enabled
           Cluster Address: https://127.0.0.1:8201
     Environment Variables: DBUS_SESSION_BUS_ADDRESS, DISPLAY, GDK_BACKEND, GODEBUG, HISTCONTROL, HISTSIZE, HOME,
HOSTNAME, LANG, LESSOPEN, LOGNAME, LS_COLORS, MAIL, OLDPWD, PATH, PWD, SELINUX_LEVEL_REQUESTED,
SELINUX_ROLE_REQUESTED, SELINUX_USE_CURRENT_RANGE, SHELL, SHLVL, SSH_ASKPASS, SSH_AUTH_SOCK, SSH_CLIENT,
SSH_CONNECTION, SSH_TTY, TERM, USER, VAULT_ADDR, XDG_DATA_DIRS, XDG_RUNTIME_DIR, XDG_SESSION_ID, _
                Go Version: go1.21.1
                Listener 1: tcp (addr: "0.0.0.0:8200", cluster address: "0.0.0.0:8201", max_request_duration: "1m30s",
max_request_size: "33554432", tls: "disabled")
                 Log Level:
                     Mlock: supported: true, enabled: false
             Recovery Mode: false
                   Storage: file
                   Version: Vault v1.15.0+ent.hsm, built 2023-09-22T21:04:53Z
               Version Sha: d3729711f875a9dedea802079cd7f0e4b1d6e8d5
==> Vault server started! Log data will stream in below:
...
```
2. Initialize the Vault back in the original window.

The vault operator init command returns the Recovery Key(s) and Initial Root Token. Keep a note of these.

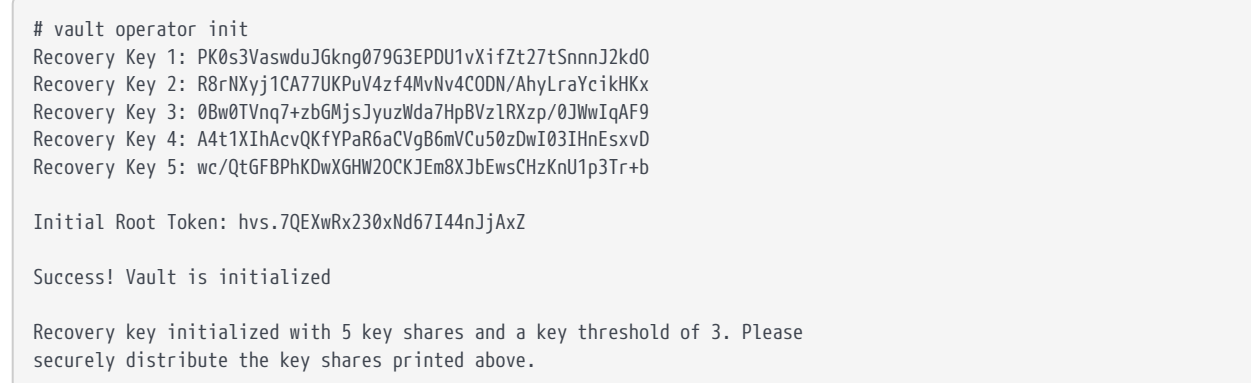

### <span id="page-22-0"></span>5.2. Log in from the command line

Log in to Vault using the Initial Root Token saved above and save the token below.

# vault login hvs.7QEXwRx230xNd67I44nJjAxZ Success! You are now authenticated. The token information displayed below is already stored in the token helper. You do NOT need to run "vault login" again. Future Vault requests will automatically use this token.

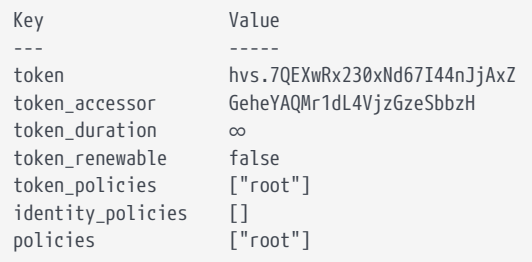

### <span id="page-22-1"></span>5.3. Create Managed Key In Vault

1. Create an RSA-managed key **hsm-key-ocs-rsa** in Vault **VaultKeyOCSRSA**, protected by the OCS **testOCS** in the nShield HSM.

# vault write /sys/managed-keys/pkcs11/hsm-key-ocs-rsa library=hsm1 slot=761406615 pin=ncipher key\_label="VaultKeyOCSRSA" allow\_generate\_key=true allow\_store\_key=true mechanism=0x0001 key\_bits=2048 Success! Data written to: sys/managed-keys/pkcs11/hsm-key-ocs-rsa

2. Write to the nShield HSM the new managed key **hsm-key-ocs-rsa**.

# vault write -f /sys/managed-keys/pkcs11/hsm-key-ocs-rsa/test/sign Success! Data written to: sys/managed-keys/pkcs11/hsm-key-ocs-rsa/test/sign

3. Create a ECDSA managed key **hsm-key-ocs-ecdsa** in Vault labeled **VaultKeyOCSRSA**, and protected by the OCS **testOCS** in the nShield HSM.

# vault write /sys/managed-keys/pkcs11/hsm-key-ocs-ecdsa library=hsm1 slot=761406615 pin=ncipher key\_label="VaultKeyOCSECDSA" allow\_generate\_key=true allow\_store\_key=true mechanism=0x1041 curve=P256 Success! Data written to: sys/managed-keys/pkcs11/hsm-key-ocs-ecdsa

4. Write to the nShield HSM the new managed key **hsm-key-ocs-ecdsa**.

```
# vault write -f /sys/managed-keys/pkcs11/hsm-key-ocs-ecdsa/test/sign
Success! Data written to: sys/managed-keys/pkcs11/hsm-key-ocs-ecdsa/test/sign
```
5. List all keys created in the nShield HSM. Notice the new keys **VaultKeyOCSRSA** and **VaultKeyOCSECDSA**

```
# nfkminfo -l
Keys with module protection:
 key_pkcs11_ua47626b663321b99fb7ce1d035bb211a5311abf0f `vault_hmac_v1_m'
 key_pkcs11_uab23eff123cdbd108ff958fae07b12c1da92762dc `vault_v1_m'
Keys protected by softcards:
 key_pkcs11_uc925f67e72ea3c354cae4e6797bde3753d24e7744-6c07551e82281c8cc6a531d12c934701409d42be `vault_hmac_v1_sc'
 key_pkcs11_uc925f67e72ea3c354cae4e6797bde3753d24e7744-cdd81cd59c7a4a8518cdcc6c2b7beeac4a88c340 `vault_v1_sc'
Keys protected by cardsets:
 key_pkcs11_ucedb3d45a28e5a6b22b033684ce589d9e198272c2-3ea7edc9ff8a7c2b17401920b12a3a67a3e21dd7 `vault_v1_ocs'
 key_pkcs11_ucedb3d45a28e5a6b22b033684ce589d9e198272c2-5e0252dea777e36934160cbd072bf03cd1e9ba70 `vault_hmac_v1_ocs'
 key_pkcs11_ucedb3d45a28e5a6b22b033684ce589d9e198272c2-625a46d71da150187d78ecc095a3176b00f97296 `VaultKeyOCSRSA'
 key_pkcs11_ucedb3d45a28e5a6b22b033684ce589d9e198272c2-779846e6edc71265bcc561ba3acaa1c64fa68204 `VaultKeyOCSECDSA'
```
6. Enable the PKI secrets engine at the path pki and reference a managed key **hsm-key** stored in the HSM.

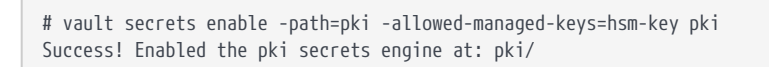

7. Perform PKI operations as needed. See the [PKI Secrets Engine](https://www.vaultproject.io/docs/secrets/pki) page in the online documentation.

# <span id="page-24-0"></span>Appendix A: Troubleshooting

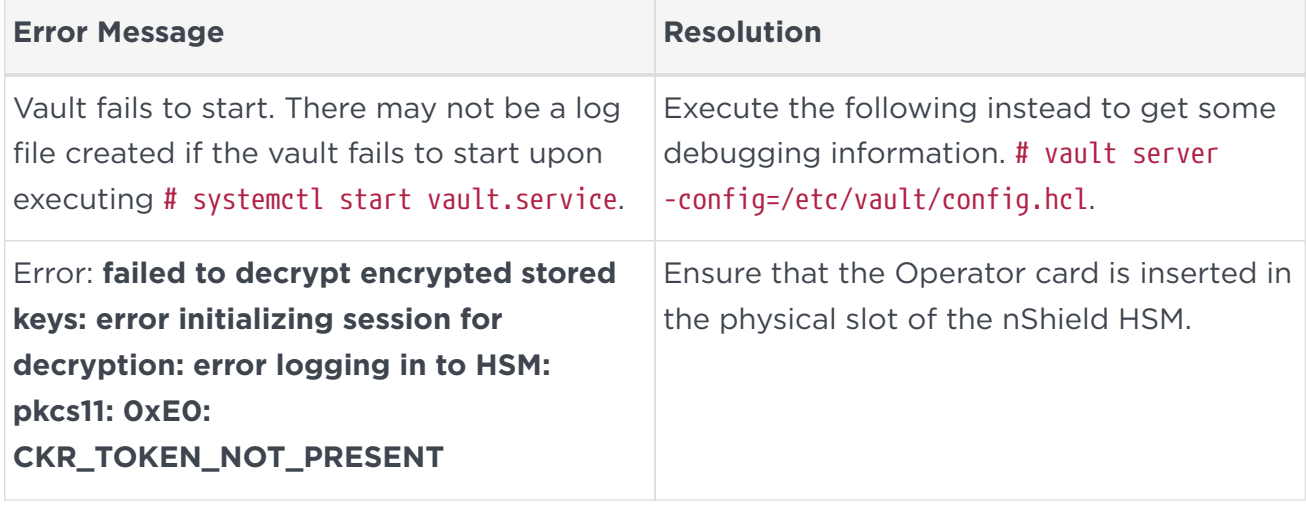

# <span id="page-25-0"></span>Appendix B: Vault commands

### <span id="page-25-1"></span>B.1. Vault commands

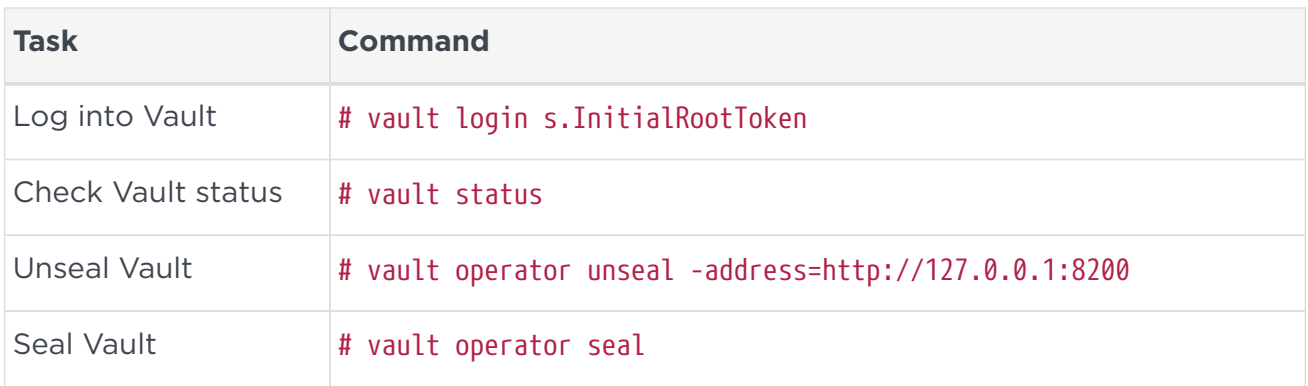

### <span id="page-25-2"></span>B.2. vault.service commands

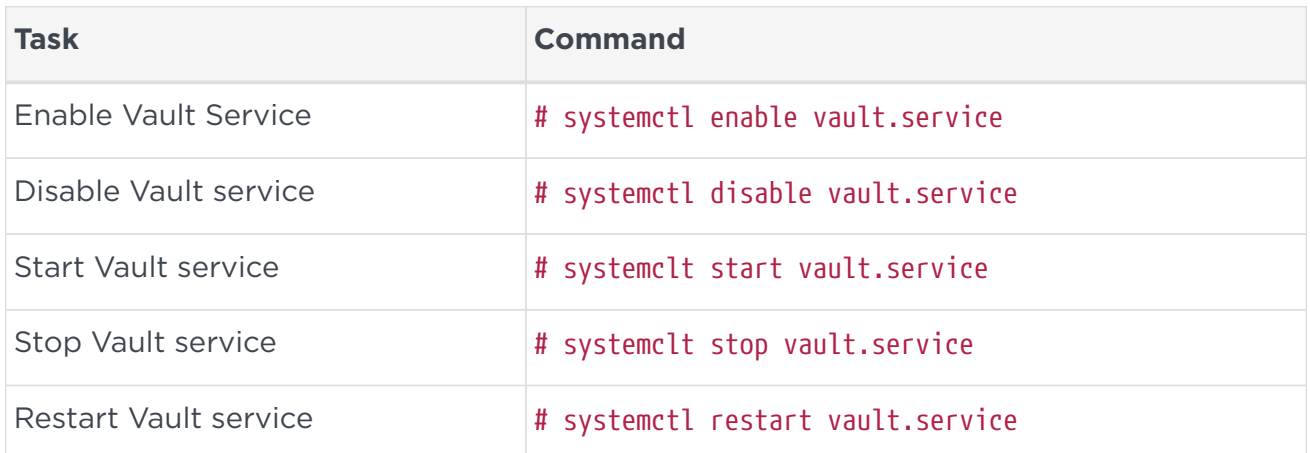